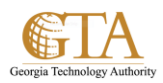

## Restore\_A\_Version

## Restore a version

You can view, restore, or delete a previous version of a file or item on your site, as long as versioning was turned on for the library or list where the file or item was saved. You start by viewing the version history:

- 1. Go to the library or list where your file or item is saved.
- 2. Select the file or item that you want to view history for. Then click the ellipses next to the item and also click the ellipses in the call out box.
- 3. When the drop down is displayed, click **Version History**.

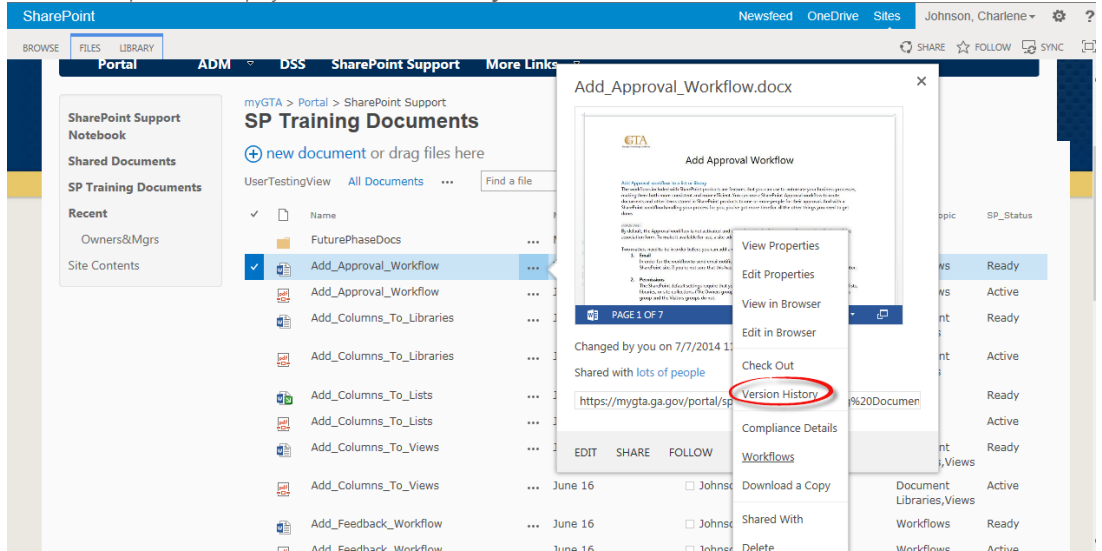

4. The version history is displayed.

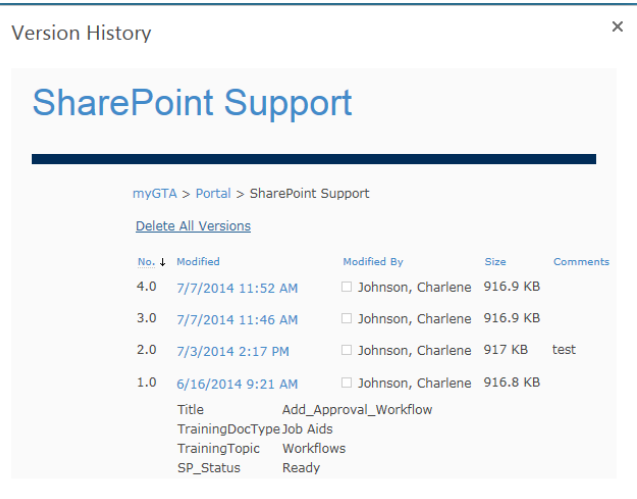

IMPORTANT If the **Version History** button is grayed out, versioning is probably not turned on for the library or list. Or you might not have permission to view the version history.

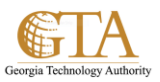

5. To restore one of the versions, point to the **Modified** date for the version of the file or item, click the arrow that appears next to it, and then click **Restore**,.

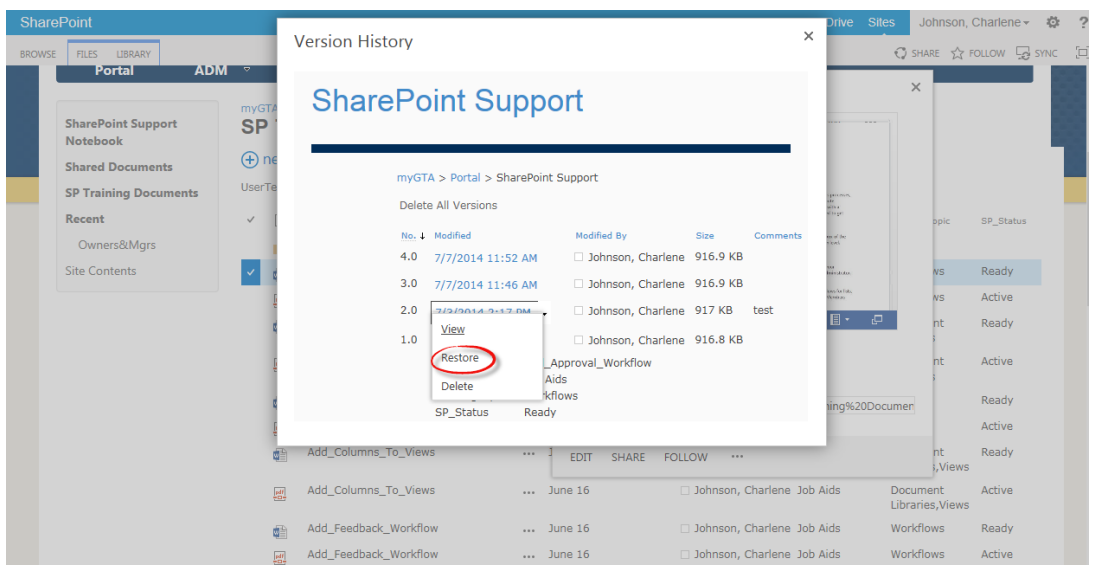

When you click **View**, the file or item opens so you can see it. You might have to view several versions of the item to find the right one to restore.